# **GUIDE TO REGISTERING FOR ASSOCIATE MEMBERSHIP ON APCON SELF-SERVICE PORTAL**

- Go to selfservice.apconng.com
- Click on the "Click here to create one" hyperlink to create a new account.

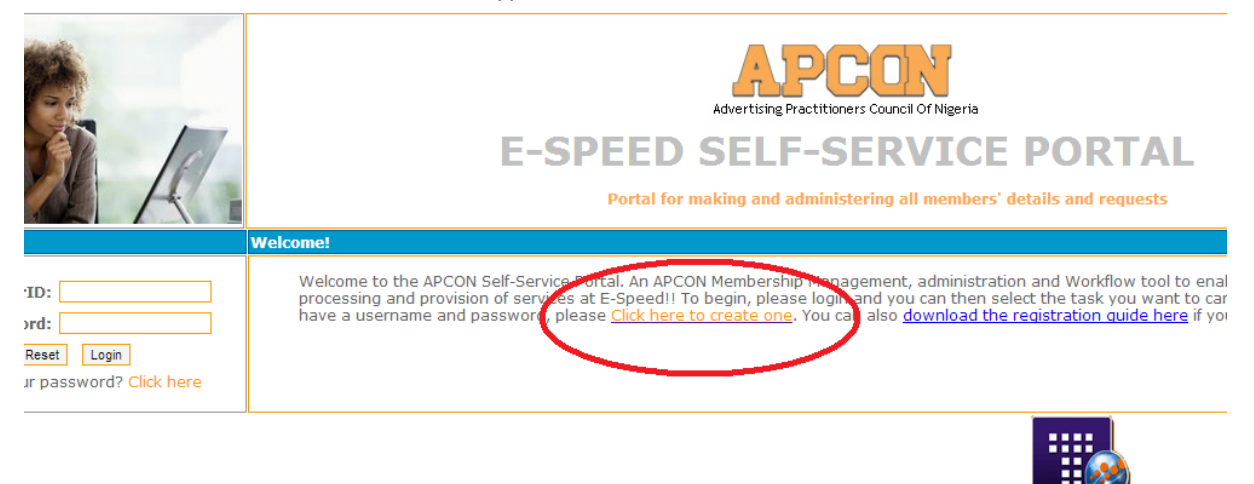

- ◆ On the "SELECT KIND OF MEMBERSHIP FORM" combo box, select "Associate Membership" and click on "Continue".
- A form is loaded and it has four steps:

#### **PERSONAL DATA: STEP 1**

Fill in all details as it applies to you and please note the following:

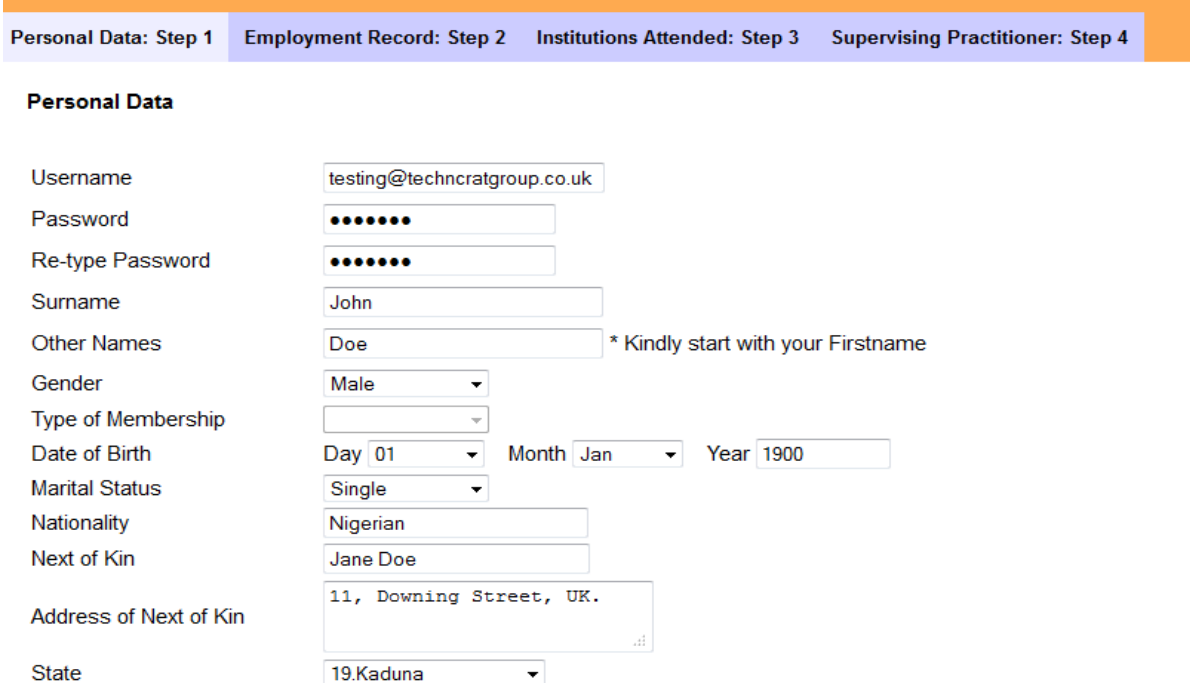

- Provide a **functional and valid email address**.
- Do not fill the "Registration Number" and "Registration Date" fields.

#### **EMPLOYMENT RECORD: STEP 2**

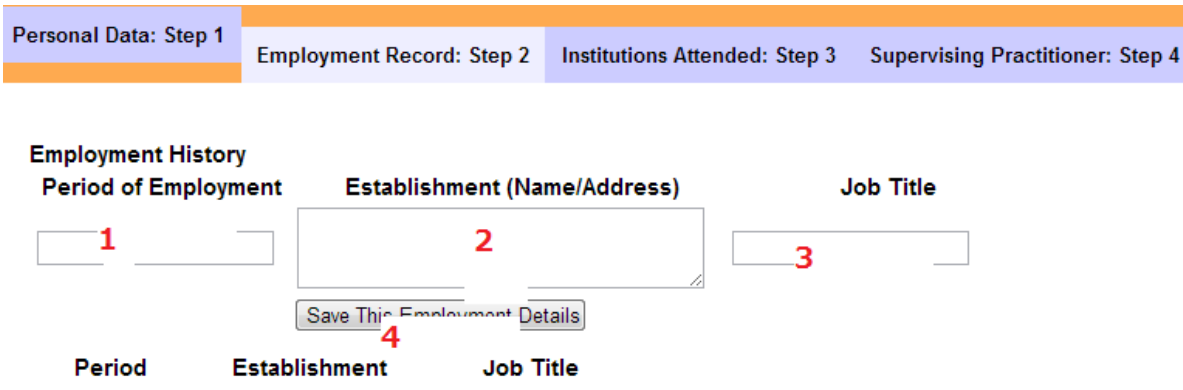

Sequence to be taken in filling each of your employment history.

### **INSTITUTIONS ATTENDED: STEP 3**

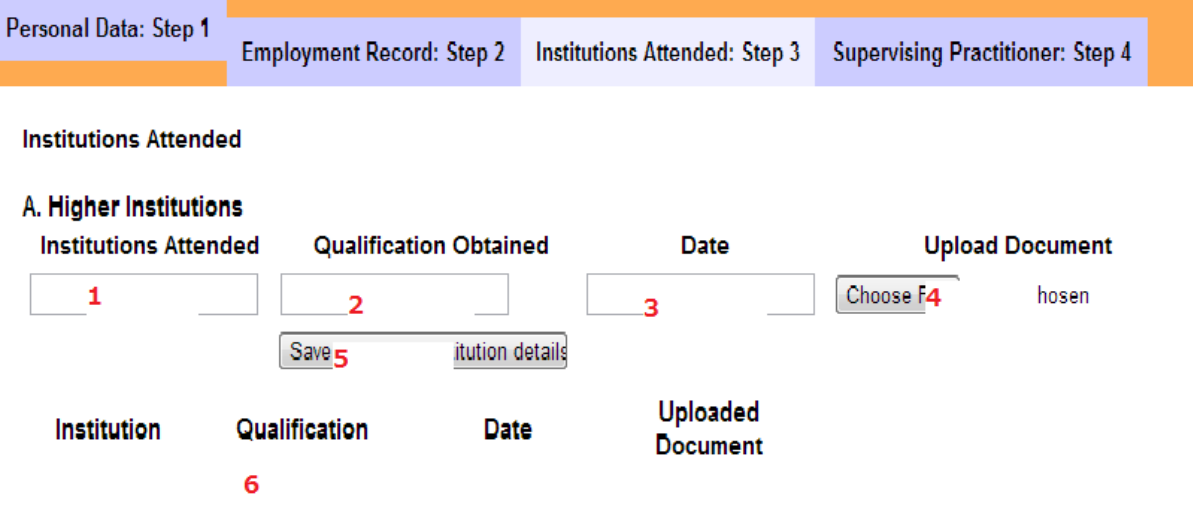

- Please note that uploading a document takes a while depending on the speed of your internet and should not be interrupted.
- If a file is uploaded successfully, it would be shown in blue in "6" above.
- The "Other Results" in Section C of this step can be used to upload other certificates like NYSC Certificate or Exemption letter.
- The basic documents needed are University Certificate, Transcript and NYSC Certificate. Please contact [disiwele@apconng.com](mailto:disiwele@apconng.com) or [cobasi@apconng.com](mailto:cobasi@apconng.com) for more information as regards which document applies to you.

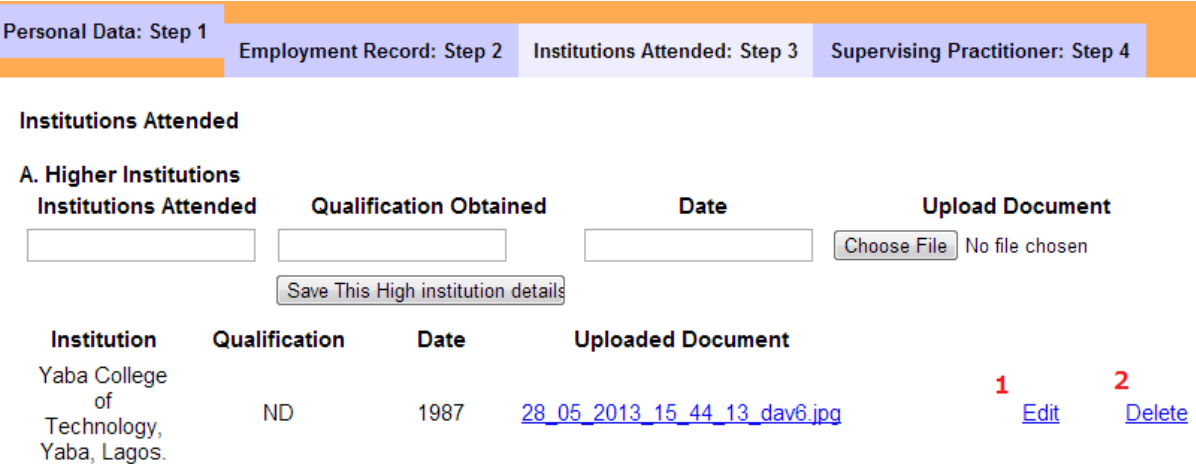

You can edit or delete an uploaded document as shown in "1" and "2" above.

## **SUPERVISING PRACTITIONER: STEP FOUR**

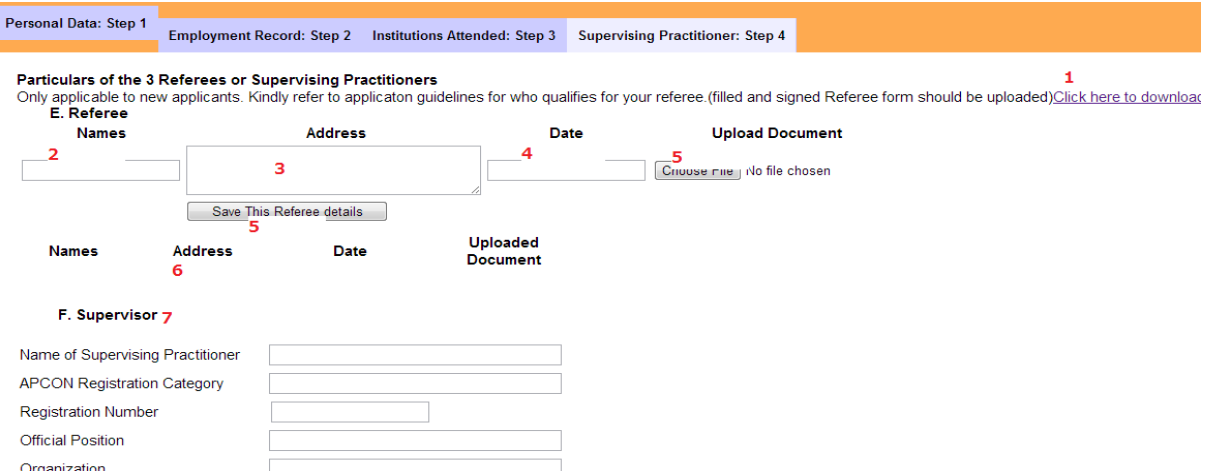

- Download the referees form and **print 3 copies** and give to your referees to fill appropriately.
- At least, **two** of the referees must be a registered practitioner with APCON.
- Scan the filled forms and upload back to the portal. A successfully uploaded form would be shown in blue in "6" above.
- **Please do not fill "7" above** as this field as it is only applicable to those applying to be students.

When you are through with the application form, click on "Submit to APCON". Please note the following:

- You can save your details at anytime during the application process and come back to continue the process. Just login with your email address and password that you provided in step one and go to "My Personal Information". **Once you have submitted to APCON, you cannot change any information you filled except your application is rejected.**
- Please consult the "Generate Request Guide" on the homepage of the portal for steps on how to generate a request to process your payments. **If you do not generate any request your application would not be processed.**

*For any technical challenges, kindly contact [selfservice.support@apconng.com](mailto:selfservice.support@apconng.com) and you would be responded to appropriately.*